## 顧客深耕日報 AO ユーザー操作マニュアル

### 011 先行管理を分析する

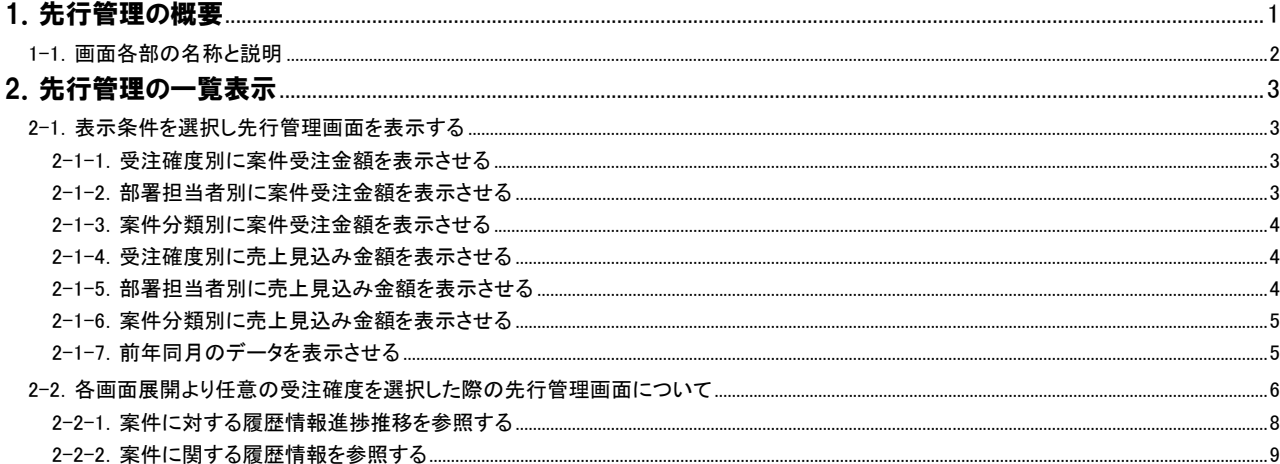

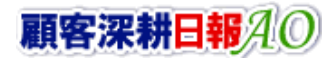

# 1. 先行管理の概要

<span id="page-1-0"></span>「顧客深耕日報 for Accounting Office ブラウザ版(以下、「顧客深耕日報 AO」という)」の「先行管理を分析する」では、案件 情報を集計した受注見込み、あるいは売上見込みの業績の推移を先行管理表として一覧表示します。また、部署・社員 の予算情報を設定することにより、予算実績管理(※1)の分析ツールとして利用します。

登録された案件情報(※2)を対象に金額、受注確度、受注予定日の集計と売上明細上の金額、売上日(予定)、売上期間 の集計を 3~12 ヶ月(デフォルト(初期値は 6 ヶ月))先まで月度ごとに並べて、受注日基準、もしくは売上日基準で見込み を立てていくことができるという機能です。

一度登録されたデータは、「受注確度別」、「部署別担当者別」、「案件分類別」に分類されます。それぞれ金額ベースと利 益ベースで表示されますので、6 種類のプルダウンの中から目的のものを選択し、受注日基準、もしくは売上日基準での 切り口を指定するだけで、すぐさま数字が表示され、さまざまな角度から検討することが可能となり、案件管理レベルが飛 躍的に高まります。

・閲覧制限のある集計データについて 閲覧権限のある顧客情報、予算情報、売上実績も集計対象として表示、計算されます。 ただし、閲覧権限のある顧客情報、予算情報、売上実績の詳細情報を参照することはできません。 ・合計金額の集計計算について 15 桁以上の合計金額の計算については、下 1 桁の数値はプログラム上計算値として含みません。 ・閲覧権限のない顧客情報は、「\*(アスタリスク)」で表示されます。 ・商品別の一覧表示について 「商品分類別」または「商品別」の一覧表示は、商品コードが重複していると正しく集計できません。 必ず、利用前に重複マスタをメンテナンスしてください。

・グラフ表示には、クライアント PC に Adobe Flash Player 8 以降のインストールが必要です。

### <span id="page-2-0"></span>1-1.画面各部の名称と説明

「顧客深耕日報AO 先行管理を分析する」をより便利に使っていただくために、初期画面の基本的な名称と機能を説明し ます。

画面上部の[ 先行管理を分析する ]を押すと、先行管理画面が表示され、先行管理に関するさまざまな情報を参 照することができます。デフォルト(初期値)では、「受注確度順[金額ベース]」画面となっております。 以下の手順で操作をしてください。

- 1. 画面上部のメニューボタンより[<mark>集</mark>] 先行管理を分析する ]を押します。
- 2. 「【先行管理を分析する】」画面が表示されます。

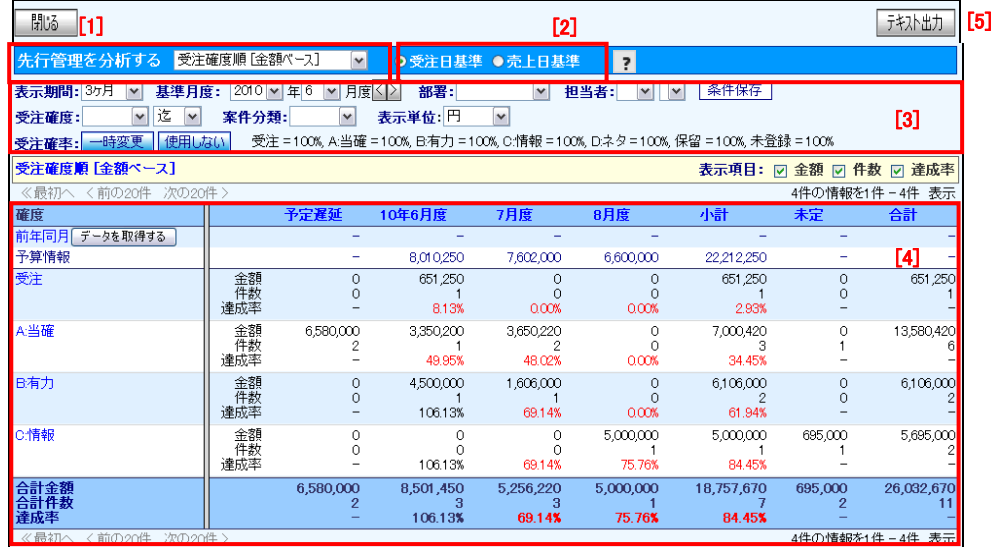

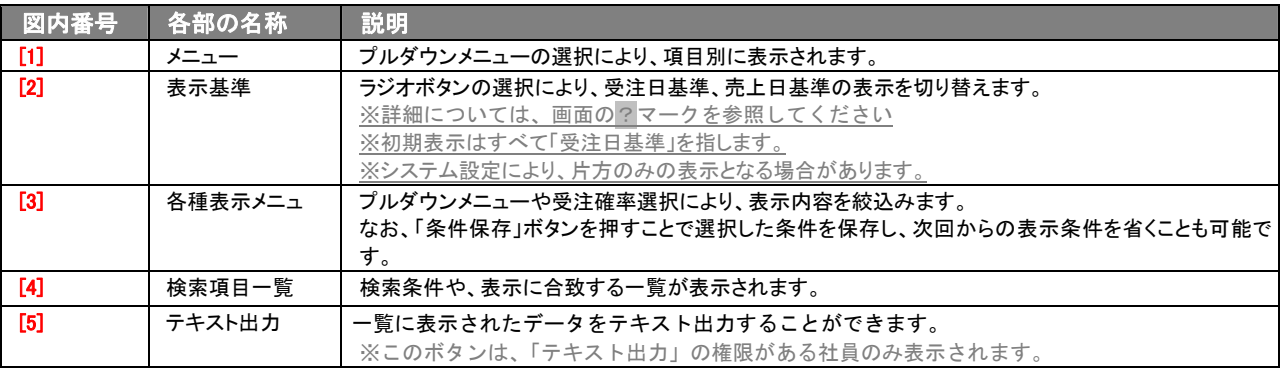

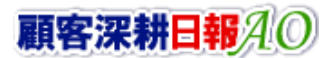

# 2. 先行管理の一覧表示

<span id="page-3-0"></span>「顧客深耕日報 AO 先行管理を分析する」では、受注確度順[金額ベース]、受注確度順[利益ベース]、部署別担当者別 [金額ベース]、部署別担当者別[利益ベース]、案件分類別[金額ベース]、案件分類別[利益ベース]の中から、目的のもの をプルダウンメニューから選択することにより、画面が切り替わります。

プル談メニュからの選択で、上記の項目を受注基準、売上基準の角度から分析することが可能となっています。

#### <span id="page-3-1"></span>2-1.表示条件を選択し先行管理画面を表示する

画面上のプルダウンメニューを選択すると、任意の先行管理画面を表示させることができます。 以下 6 パターン例をあげますので、参照してください。

#### <span id="page-3-2"></span>2-1-1.受注確度別に案件受注金額を表示させる

受注確度別<sub>[1]</sub>で当月から1年間<sub>[2]</sub>の受注確度「B:有力」以上<sub>[3]</sub>の案件を表示させたいとき、以下の手順で操作をしてくださ い。

- 1. 画面左部のメニューボタンより[ 7 先行管理を分析する ]を押します。 ⇒「【先行管理を分析する】」画面が表示されます。
- 2. 画面上のプルダウンメニューより「受注確度順[金額ベース]」を選択します。・・・ [1] ⇒受注確度順に受注予測(金額/件数)が表示されます。
- 3. 表示期間プルダウンメニューより「12ヶ月」を選択します。… [2] ⇒基準月度より1年間の受注予測(金額/件数) が表示されます。
- 4. 受注確度プルダウンメニューより「B: 有力」を選択します。 [3] ⇒受注確度「B:有力」以上の受注予測(金額/件数) が表示されます。 ⇒表示内容の詳細については、「2-2-1. 受注確度順」を参照してください。

#### <span id="page-3-3"></span>2-1-2. 部署担当者別に案件受注金額を表示させる

担当者別面で当月から3ヶ月<sub>の</sub>の受注確率「A:当確」90%、「B:有力」70%の金額面を表示させたいとき、以下の手順で操作 をしてください。

- 1. 画面左部のメニューボタンより[エ<mark>エ]</mark> 先行管理を分析する ]を押します。 ⇒「【先行管理を分析する】」画面が表示されます。
- 2. 画面上のプルダウンメニューより「部署別担当者別[金額ベース]」を選択します。・・・ [1] ⇒案件の担当部署別に受注予測(金額/件数)が表示されます。
- 3. 表示期間プルダウンメニューより「3ヶ月」を選択します。…… [2] ⇒基準月度より 3 ヶ月の受注予測(金額/件数) が表示されます。
- 4. 受注確率の一時変更ボタンを押します。・・・ [3] ⇒受注確率変更画面が表示されます。
- 5. 受注確度「A:当確」に 90、「B:有力」に 70 とテキスト Box に直接入力します。
- 6. 変更するボタンを押します。 ⇒受注確度「A:当確」に対し 90%乗じた金額、受注確度「B:有力」に対し 70%乗じた金額が表示されます。 ⇒表示内容の詳細については、「2-2-2. 部署別担当者別」を参照してください。

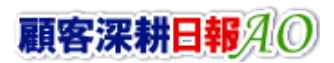

#### <span id="page-4-0"></span>2-1-3.案件分類別に案件受注金額を表示させる

案件分類別<sub>[1]</sub>で受注確度「C:情報」以上<sub>[2]</sub>の法人部が担当する案件金額<sub>[3]</sub>を表示させたいとき、以下の手順で操作をして ください。

- 1. 画面左部のメニューボタンより[ 7 カイ管理を分析する ]を押します。 ⇒「【先行管理を分析する】」画面が表示されます。
- 2. 画面上のプルダウンメニューより「案件分類別[金額ベース]」を選択します。・・「1 ⇒案件分類別に受注予測(金額/件数)が表示されます。
- 3. 受注確度プルダウンメニューより「C:情報」を選択します。•• [2] ⇒受注確度「C:情報」以上の受注予測(金額/件数) が表示されます。
- 4. 部署プルダウンメニューより「法人部」を選択します。・・・ [3] ⇒法人部が担当する案件が表示されます。 ⇒表示内容の詳細については、「2-2-3. 案件分類別」を参照してください。

#### <span id="page-4-1"></span>2-1-4.受注確度別に売上見込み金額を表示させる

受注確度別<sub>[1]</sub>で売上見込み<sub>[2]</sub>を当月度から1年間<sub>[3]</sub>の受注確度「B:有力」以上<sub>[4]</sub>を表示させたいとき、以下の手順で操作 をしてください。

- 1. 画面左部のメニューボタンより[ 7 先行管理を分析する ]を押します。 ⇒「【先行管理を分析する】」画面が表示されます。
- 2. 画面上のプルダウンメニューより「受注確度順「金額ベース」」を選択します。•• [1] ⇒受注確度順に受注予測(金額/件数)が表示されます。
- 3. 画面上のラジオボタンを「売上日基準」に変更します。 [2] ⇒受注確度順に売上見込(金額/件数)が表示されます。
- 4. 表示期間プルダウンメニューより「12ヶ月」を選択します。・・・ [3] ⇒基準月度より1年間の売上見込(金額/件数) が表示されます。
- 5. 受注確度プルダウンメニューより「B:有力」を選択します。•• [4] ⇒受注確度「B:有力」以上の売上見込(金額/件数) が表示されます。 ⇒表示内容の詳細については、「2-2-1. 受注確度順」を参照してください。

#### <span id="page-4-2"></span>2-1-5.部署担当者別に売上見込み金額を表示させる

担当者別<sub>「1</sub>で<u>売上見込み<sub>「21</sub>を当月から3ヶ月<sub>[3]</sub>の受注確率「A:当確」90%、「B:有力」70%の金額<sub>[4]</sub>を表示させたいとき、以</u> 下の手順で操作をしてください。

- 1. 画面左部のメニューボタンより[ 7 先行管理を分析する ]を押します。
	- ⇒「【先行管理を分析する】」画面が表示されます。
- 2. 画面上のプルダウンメニューより「部署別担当者別「金額ベース」」を選択します。・・「1 ⇒案件の担当部署別に受注予測(金額/件数)が表示されます。
- 3. 画面上のラジオボタンを「売上日基準」に変更します。 「2] ⇒案件の担当部署別に売上見込(金額/件数)が表示されます。
- 4. 表示期間プルダウンメニューより「3ヶ月」を選択します。 「3] ⇒基準月度より 3 ヶ月の売上見込(金額/件数) が表示されます。
- 5. 受注確率の 一時変更ボタンを押します。 · [4] ⇒受注確率変更画面が表示されます。
- 6. 受注確度「A:当確」に 90、「B:有力」に 70 とテキスト Box に直接入力します。
- 7. 変更するボタンを押します。 ⇒受注確度「A:当確」に対し 90%乗じた金額、受注確度「B:有力」に対し 70%乗じた金額が表示されます。 ⇒表示内容の詳細については、「2-2-2. 部署別担当者別」を参照してください。

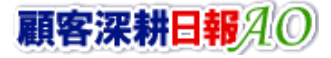

#### <span id="page-5-0"></span>2-1-6. 案件分類別に売上見込み金額を表示させる

案件分類別mで売上見込みmを受注確度「C:情報」以上mの法人部が担当する案件金額mを表示させたいとき、以下の 手順で操作をしてください。

- 1. 画面左部のメニューボタンより[ 7 先行管理を分析する ]を押します。 ⇒「【先行管理を分析する】」画面が表示されます。
- 2. 画面上のプルダウンメニューより「案件分類別[金額ベース]」を選択します。•• [1] ⇒案件分類別に受注予測(金額/件数)が表示されます。
- 3. 画面上のラジオボタンを「売上日基準」に変更します。・・・ [2] ⇒案件分類別に売上見込(金額/件数)が表示されます。
- 4. 受注確度プルダウンメニューより「C:情報」を選択します。… [3] ⇒受注確度「C:情報」以上の売上見込(金額/件数) が表示されます。
- 5. 部署プルダウンメニューより「法人部」を選択します。・・ [4] ⇒法人部が担当する案件が表示されます。 ⇒表示内容の詳細については、「2-2-3. 案件分類別」を参照してください。

### <span id="page-5-1"></span>2-1-7.前年同月のデータを表示させる

システム設定で「前年同月表示」を設定することにより、これまで見てきた 6 パターンいずれの場合にも、前年同月のデー タを表示させることが可能です。

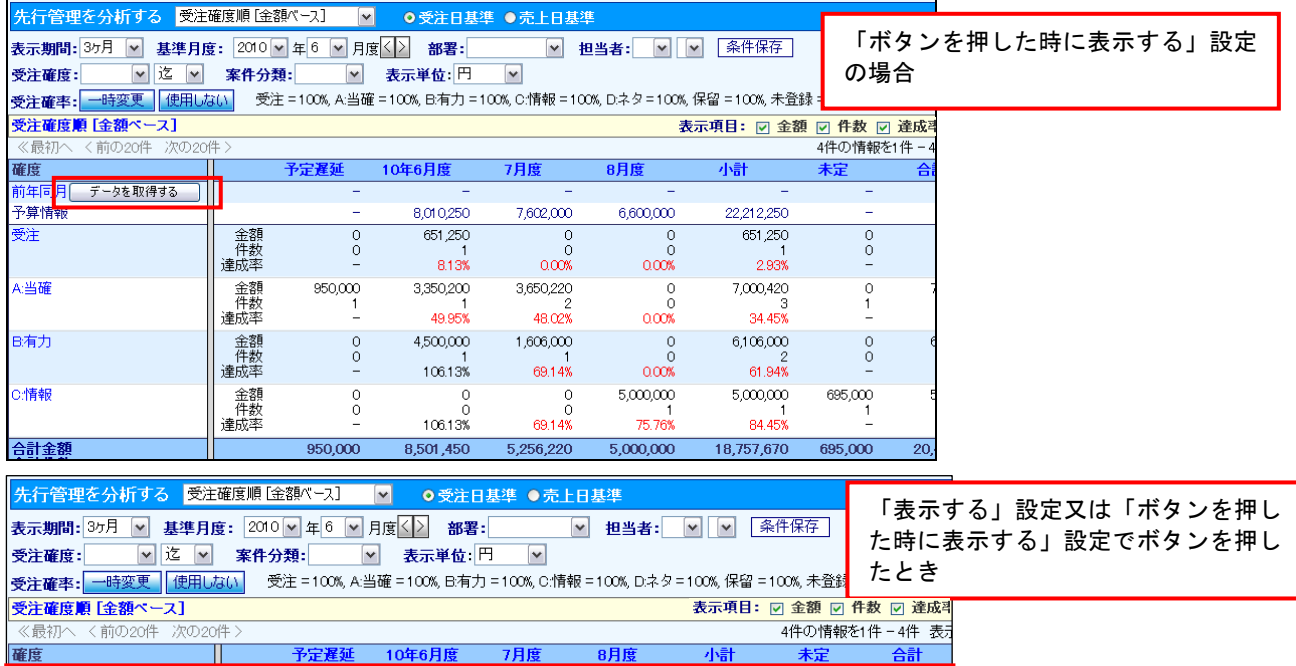

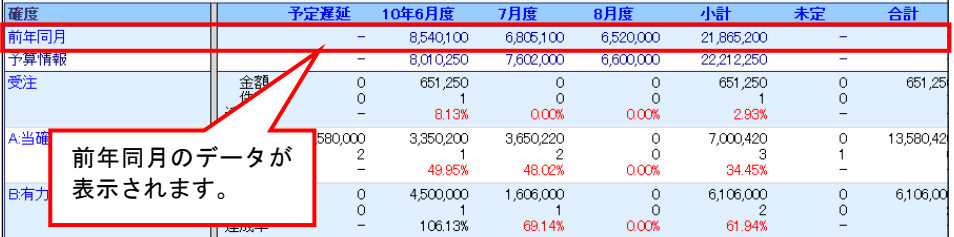

#### <span id="page-6-0"></span>2-2.各画面展開より任意の受注確度を選択した際の先行管理画面について

各画面より展開し任意の受注確度を押すと、選択した受注確度の状態の顧客[案件]一覧画面が表示されます。 画面上のプルダウンメニューより選択した画面からの表示方法は下表「■顧客[案件]画面までの選択方法」を参照してく ださい。

#### ■ 顧客[案件]画面までの選択方法

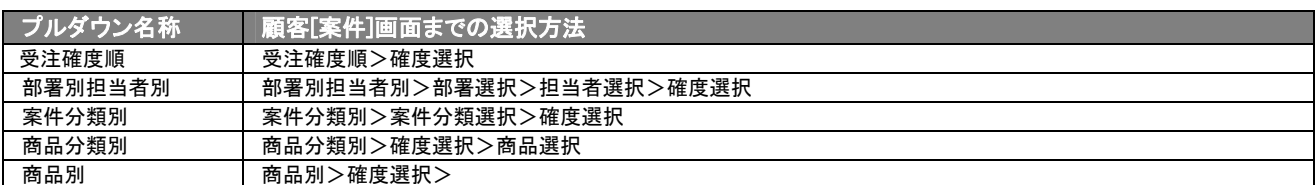

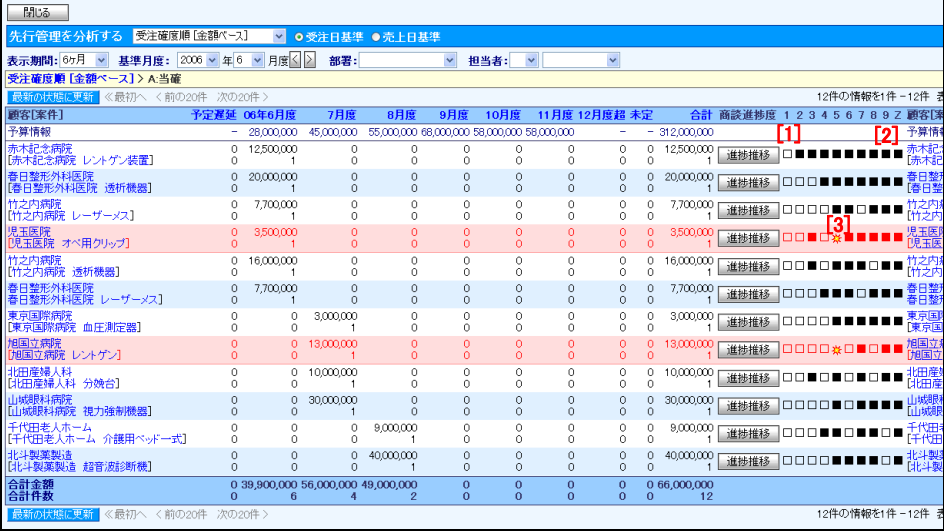

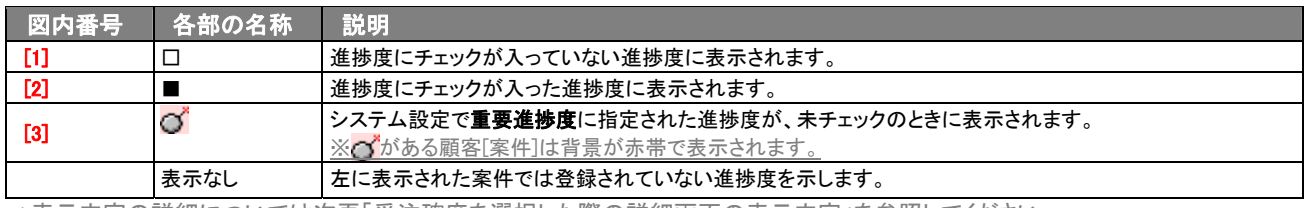

⇒表示内容の詳細については次頁「受注確度を選択した際の詳細画面の表示内容」を参照してください。

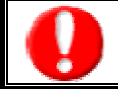

「重要進捗度」とは、その案件分類において受注確度を選択したときにチェックが入っていない場合、警告対象として設定された進 捗度を示します。

#### ■「受注確度を選択した際の詳細」画面の表示内容

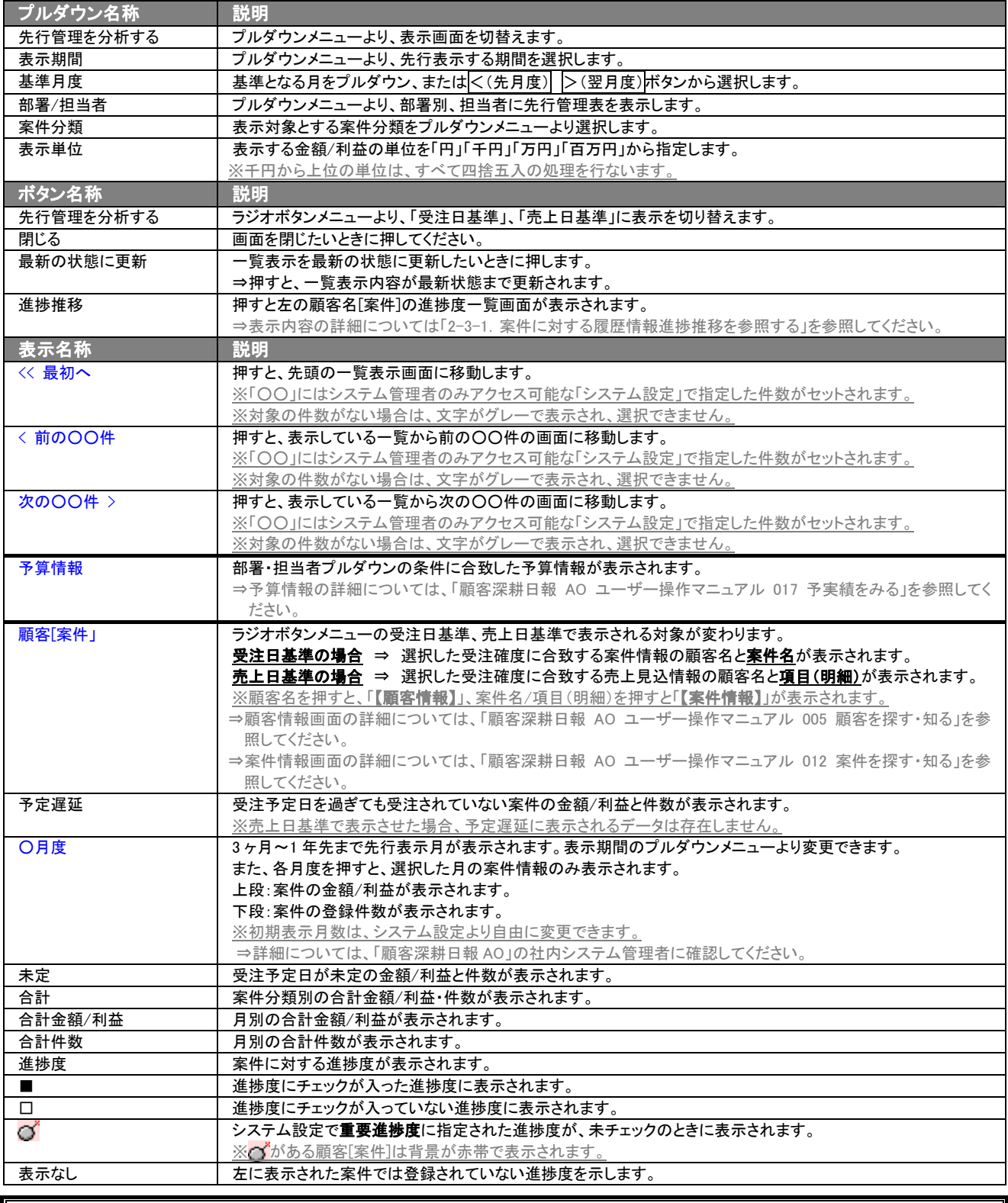

「重要進捗度」とは、受注確度を選択したときにチェックが入っていないといけないと設定された進捗度を示します。

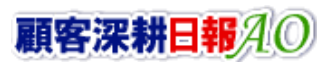

IJ

#### <span id="page-8-0"></span>Ē 2-2-1. 案件に対する履歴情報進捗推移を参照する

案件に対する履歴情報履歴ごとの進捗度を一覧で表示します。 以下の手順で操作をしてください。

- 1. 画面上部のメニューボタンより[ <mark>第 先行管理を分析する ]を押します。</mark>
- 2. 「【先行管理を分析する】」画面が表示されます。
- 3. 画面上のプルダウンメニューより表示内容を絞ります。
- 4. 参照したい受注確度を押します。 ⇒選択した受注確度の状態の顧客[案件]一覧画面が表示されます。
- 5. 顧客[案件]名の左に表示された<mark>進捗推移</mark>ボタンを押します。

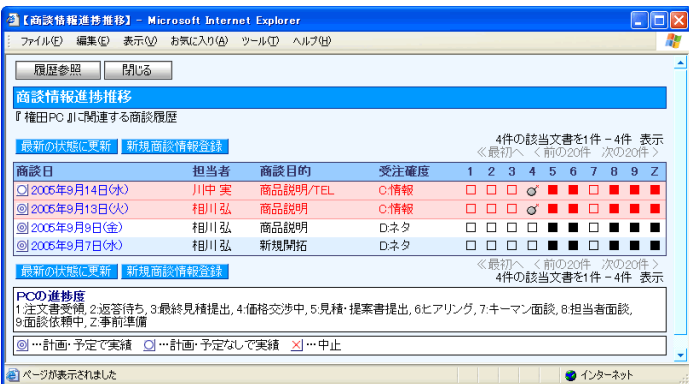

#### ■「履歴情報進捗推移」画面の表示内容

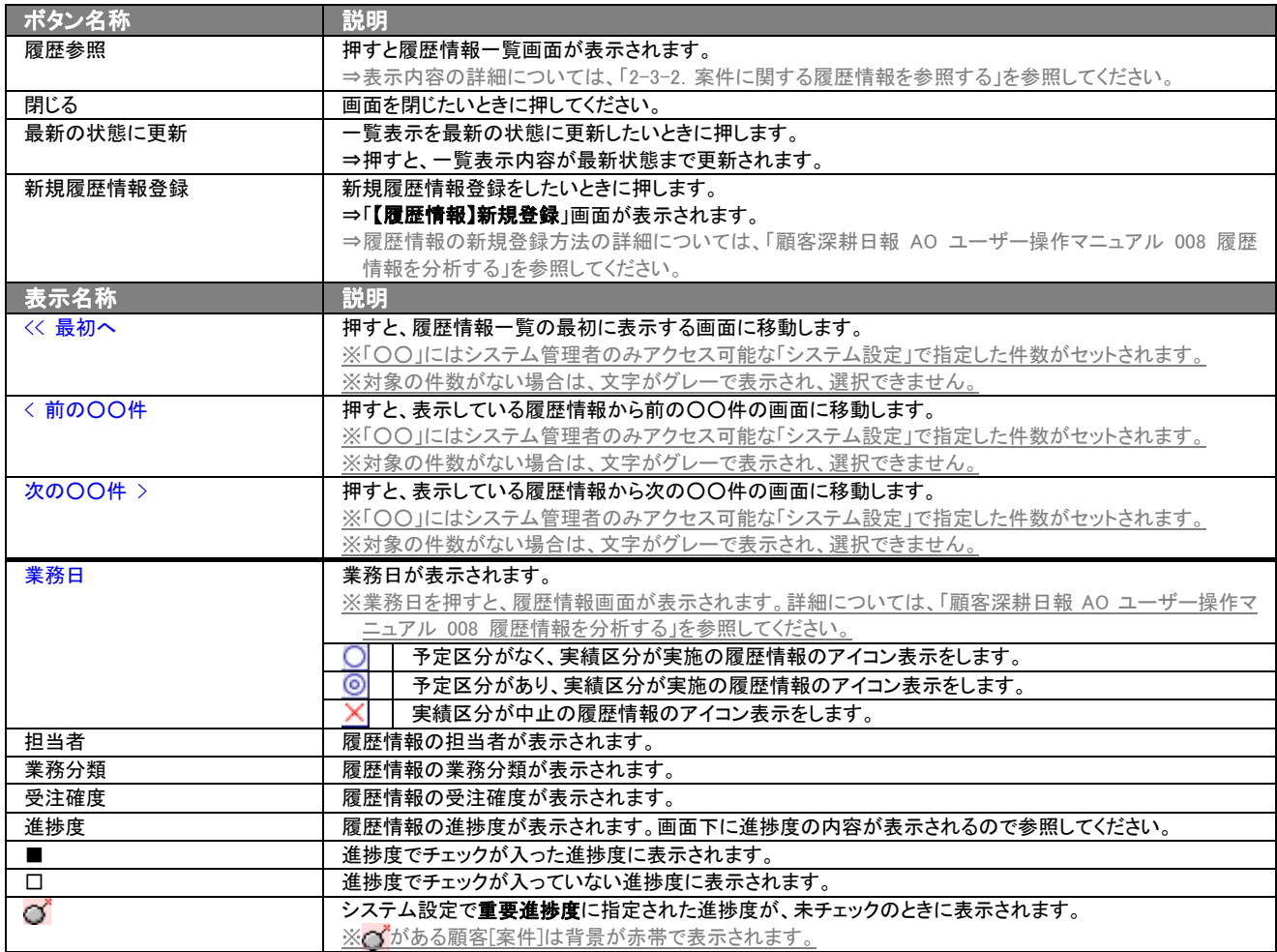

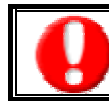

「重要進捗度」とは、受注確度を選択したときにチェックが入っていないといけないと設定された進捗度を示します。

#### <span id="page-9-0"></span>Ē 2-2-2.案件に関する履歴情報を参照する

案件に関連する履歴情報を一覧表示します。 以下の手順で操作をしてください。

- 1. 画面上部のメニューボタンより[ 7 先行管理を分析する ]を押します。
- 2. 「【先行管理を分析する】」画面が表示されます。
- 3. 画面上のプルダウンメニューより表示内容を絞ります。
- 4. 参照したい受注確度を押します。 ⇒選択した受注確度の状態の顧客[案件]一覧画面が表示されます。
- 5. 顧客[案件]名の左に表示された性捗推移ボタンを押します。 ⇒案件に対する履歴情報履歴ごとの進捗度を一覧で表示します。
- 6. 画面上に表示された履歴参照ボタンを押します。 ⇒表示内容の詳細については、下表「■案件に対する履歴情報履歴一覧画面の表示内容」を参照してください。

#### ■ 案件に対する履歴情報履歴一覧画面の表示内容

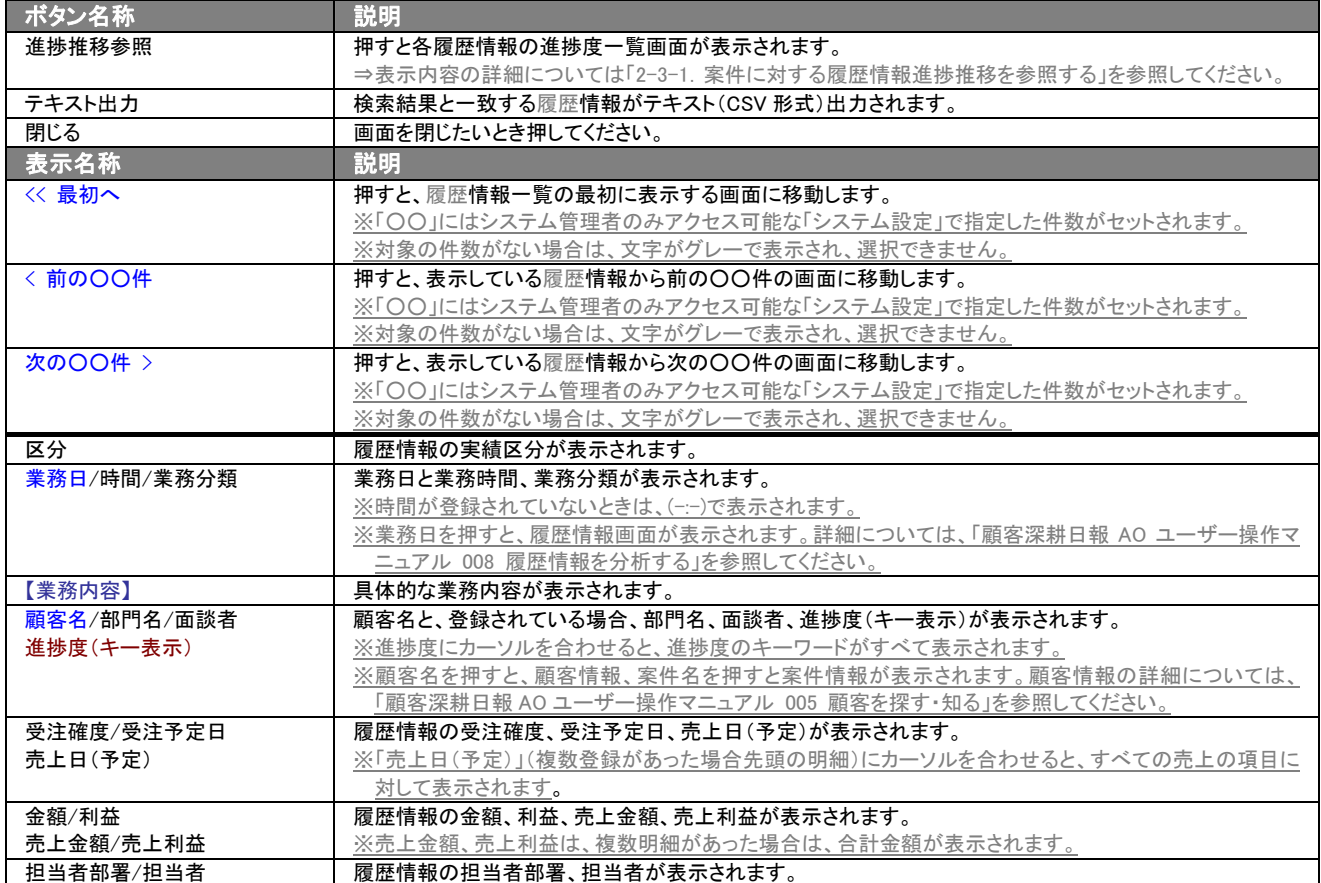

○ 商標

本説明書に登場する会社名、製品名は各社の登録商標、商標です。

○ 免責

本説明書に掲載されている手順による操作の結果、ハード機器に万一障害などが発生しても、弊社では一切の責任を負いま せんのであらかじめご了解ください。

○ 発行

平成 22 年 11 月 24 日 5 版

#### 株式会社 NI コンサルティング内 サポートデスク

E-MAIL:[support@ni-consul.co.jp](mailto:info@ni-consul.co.jp)

URL:[http://www.ni-consul.jp](http://www.ni-consul.jp/)

FAX : 082-511-2226

営業時間:弊社休業日、土・日・祝日を除く月曜日~金曜日 9:00~12:00、13:00~17:00